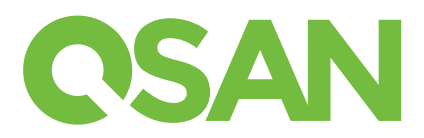

# XCubeSAN Quick Installation Guide

Herzlichen Dank für den Kauf einer QSAN XCubeSAN Speicherlösung.

Diese Schnellanleitung soll Ihnen einen schnellen Einstieg für das Arbeiten mit Ihrem neuen Produkt ermöglichen und ist für die folgenden Modelle gültig: XS5224, XS5216, XS5212, XS5226, XS3224, XS3216, XS3212, XS3226, XS1224, XS1216, XS1212, XS1226 Schnellanleitungen in anderen Sprachen können auf der QSAN-Homepage heruntergeladen werden : https://www.qsan.com/download\_center

# **VOR DEM START**

### Lieferumfang

Ein QSAN XCubeSAN Modell beinhaltet:

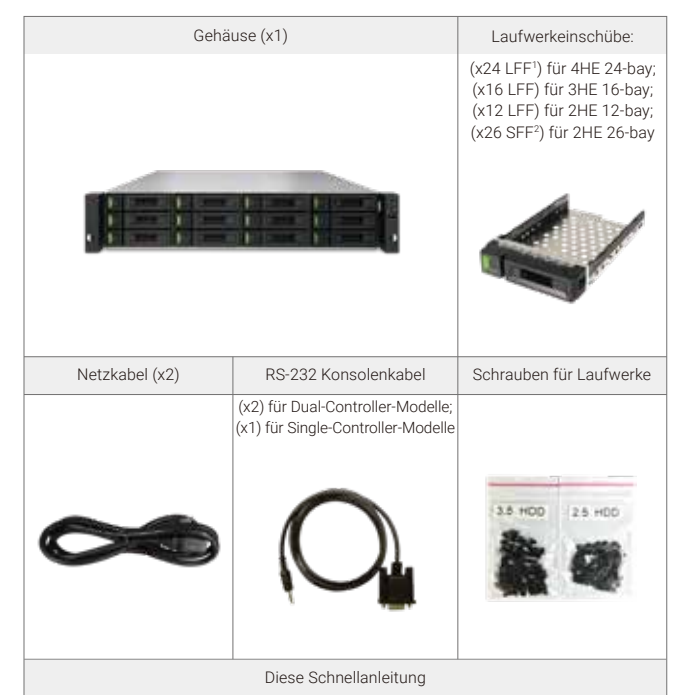

# 2 INSTALLATION DER LAUFWERKE

### Entriegeln der Laufwerkeinschübe

- Die Standardposition des Laufwerkeinschubes ist verriegelt um Schäden während des Transportes zu verhindern.
- Um einen LFF- oder SFF-Laufwerkeinschub zu entriegeln, schieben Sie bitte den Entriegelungsschieber von links nach rechts. Finanzen aus einer einer einer Entriegelungsschiebe

### Tragegriff eines Laufwerkeinschubes öffnen

- Zum Öffnen des Tragegriffes eines LFF-Laufwerkeinschubes schieben Sie den Entriegelungsknopf von links nach rechts, der Tragegriff springt automatisch hervor.
- Zum Öffnen des Tragegriffes eines SFF-Laufwerkeinschubes schieben Sie den Entriegelungsknopf von oben nach unten, der Tragegriff springt automatisch hervor.

#### Optionales Zubehör

- 2 Port 32Gb Fibre Channel Hostkarte (SFP28) (RHCF32P2)
- 4 Port 16Gb Fibre Channel Hostkarte (SFP+) (HQ-16F4S2)
- 2 Port 16Gb Fibre Channel Hostkarte (SFP+) (HQ-16F2S2)
- 2 Port 25GbE iSCSI Hostkarte (SFP28) (RHCE25P2)
- 4 Port 10GbE iSCSI Hostkarte (SFP+) (HQ-10G4S2)
- 2 Port 10GBASE-T iSCSI Hostkarte (RJ45) (HQ-10G2T)
- 4 Port 1GBASE-T iSCSI Hostkarte (RJ45) (HQ-01G4T)
- Cache-to-flash Module
- Battery Backup + Flash-Modul (C2F-BM128G)
	- Superkondensatormodul + Flash-Modul (C2F-SP128G)
- Schienen-Kit (SLR-RM3640)
- USB LCM Modul (LCM-U162)

### Installationsvorbereitung

Für die Installation Ihres Storagesystems empfehlen wir Ihnen, unserem Konfigurations-Formular zu folgen. Das Formular steht zum Download auf der QSAN-Webseite zur Verfügung : https://www.qsan.com/download\_center

### Notwendige Systeminformationen zur Installation

- Systemname
- Administrator Passwort
- NTP Server Adresse
- Management IP-Adresse von Controller 1 - DNS-Server Adresse

#### Weitere Informationen

Für weitere Hard- oder Softwarebedienungsanleitungen, oder eine Kompatibilitätsliste für Festplatten, SSD, Hostadapter und Switche besuchen Sie bitte unser QSAN-Downloadcenter unter : https://www.qsan.com/download\_center

<sup>1</sup> LFF : Large Form Factor / 3.5" disk drive <sup>2</sup> SFF : Small Form Factor / 2.5" disk drive

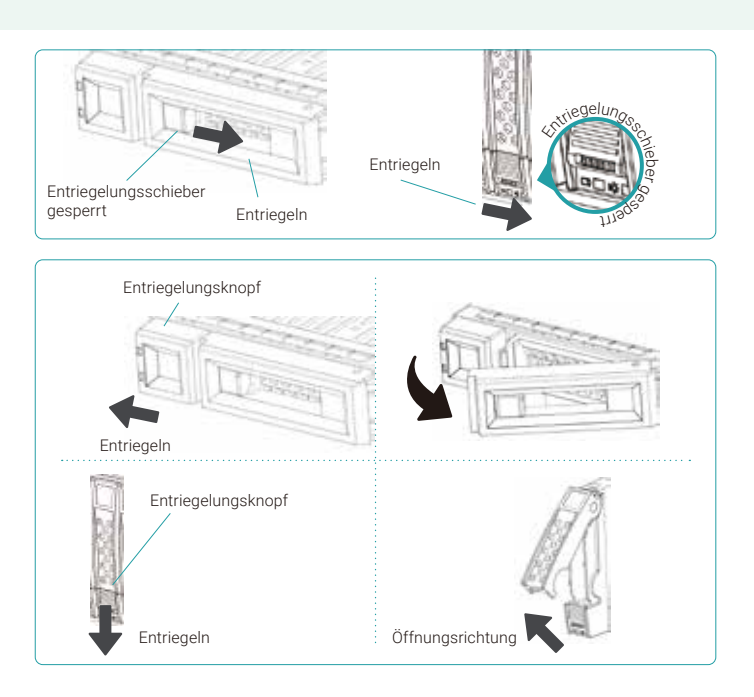

### Einbau eines LFF-Laufwerkes in den Einschuba

- 1. Legen Sie den Laufwerkeinschub auf eine stabile und ebene Unterlage.
- 2. Legen Sie das Laufwerk in den Einschub (Laufwerkanschluss in entgegengesetzter Richtung zum Tragegriff) und richten Sie das Laufwerk an den Schraubenlöchern auf jeder Seite aus.
- 3. Setzen Sie alle 4 Schrauben ein und befestigen Sie diese, um das Laufwerk mit dem Einschub zu verbinden.

### Einbau eines SFF-Laufwerkes in einen LFF-Einschub

- 1. Legen Sie den Laufwerkeinschub auf eine stabile und ebene Unterlage.
- 2. Legen Sie das Laufwerk in den Einschub (Laufwerkanschluss in entgegengesetzter Richtung zum Tragegriff)
- 3. Richten Sie das Laufwerk an den vier Schraubenlöchern aus (die erste Reihe auf der Einschubunterseite für SAS-Laufwerke; eine der hinteren Reihen auf der Einschubunterseite für SSDs mit SATA-Schnittstelle)
- 4. Setzen Sie alle 4 Schrauben ein und befestigen Sie diese, um das Laufwerk mit dem Einschub zu verbinden.

### Einbau eines SFF-Laufwerkes in den SFF-Einschub

- 1. Legen Sie den Laufwerkeinschub auf eine stabile und ebene Unterlage.
- 2. Entfernen Sie die Stützklammer. Legen Sie das Laufwerk in den Einschub (Laufwerkanschluss in entgegengesetzter Richtung zum Tragegriff) und richten Sie das Laufwerk an den Schrauben löchern auf jeder Seite aus.
- 3. Setzen Sie alle 4 Schrauben ein und befestigen Sie diese, um das Laufwerk mit dem Einschub zu verbinden.

## Einbau des Laufwerkeinschubes in das Gehäuse

- Öffnen Sie den Tragegriff des Laufwerkeinschubes.
- Setzen Sie den Laufwerkeinschub wie folgt in das Gehäuse ein.
- 1. Setzen Sie den Laufwerkeinschub in den leeren Laufwerkschacht ein und schieben Sie diesen so weit nach hinten, bis Sie den Tragegriff schließen können.
- 2. Schieben Sie den Entriegelungsknopf von rechts nach links und verriegeln Sie damit den Einschub.
- Die Nummerierung der Laufwerke finden Sie auf dem Typenschild. Die Nummerierung für das 2HE 26-bay-System ist auf dem Gehäuse aufgedruckt)

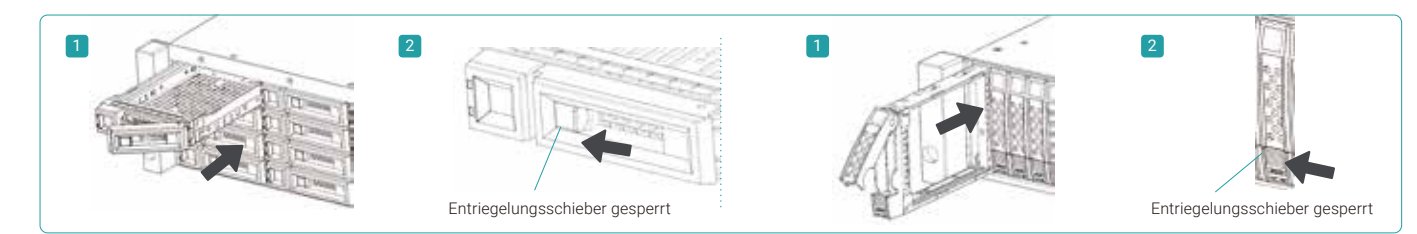

# 3 INSTALLATION DER HOST-CARD (optional)

Detaillierte Informationen finden Sie in der QSAN XCubeSAN Hardware- Bedienungsanle

- 1. Entfernen Sie die Host-Card Dummy-Halterung.
- 2. Setzen Sie die Host-Card in Slot 1 ein.

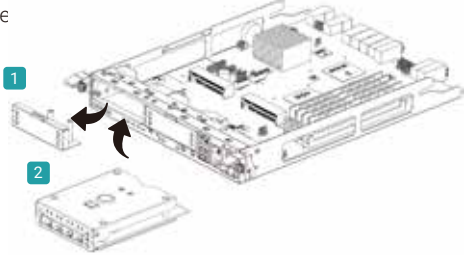

# 4 INSTALLATION DES SCHIENEN-KITS (optional)

Das Schienen-Kit ist ein optionales Zubehör für Produkte der XCubeSAN-Serie. Für den Einbau folgen Sie bitte der weiteren Anleitung.

ACHTUNG: Das mit Laufwerken bestückte XCube SAN-System kann sehr schwer sein. Um eventuelle Verletzungen von Personen oder Beschädigungen des Systems zu vermeiden empfehlen wir dringend, dass mindestens 2 geschulte Personen oder Techniker das System installieren bzw. einbauen.

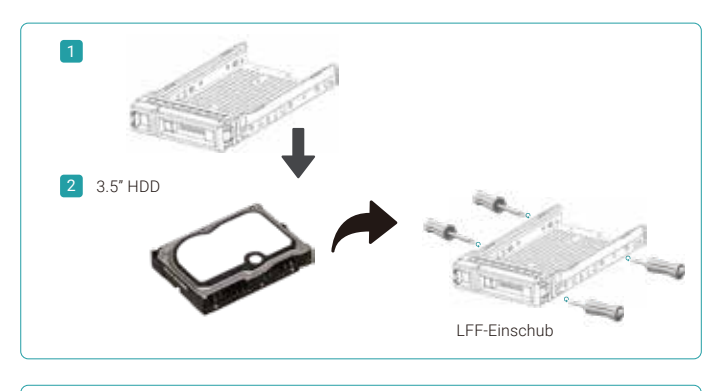

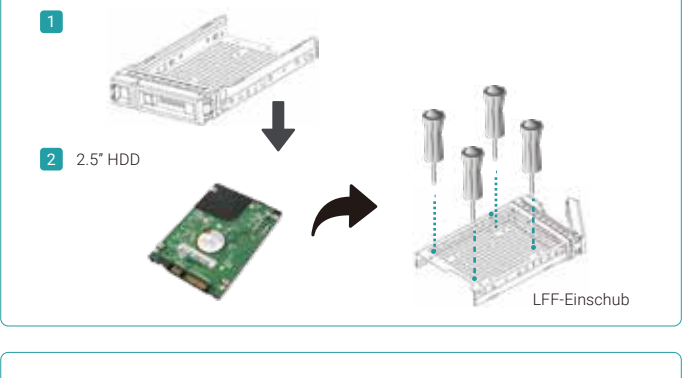

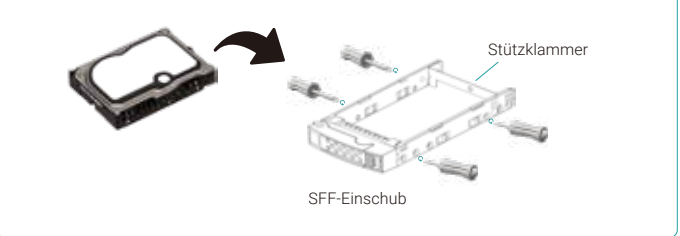

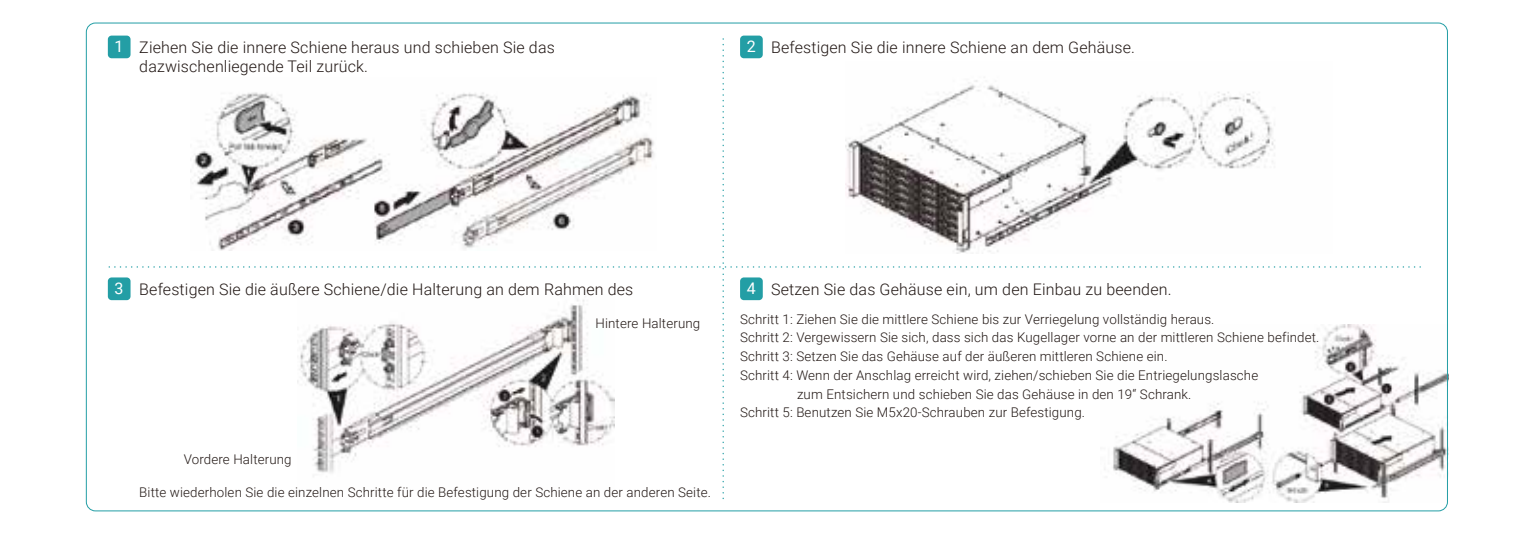

# 5 EINSCHALTEN DES STORAGESYSTEMS

### Stromversorgung

- 1. Schließen Sie die Stromkabel von den beiden Netzteilen an die Stromversorgung an.
- 2. Befestigen Sie die Stromkabel so, dass eine unbeabsichtigte Unterbrechung der Stromzufuhr verhindert wird.

#### Einschalten der Systemkomponenten

- 1. Schalten Sie jeden Switch, Router oder andere eigenständigen Systemkomponenten ein.
- 2. Schalten Sie jedes Erweiterungsgehäuse ein, dass Teil des Systems ist.
- 3. Schalten Sie das XCubeSAN-System durch Betätigen des Stromschalters auf der Vorderseite des Systems ein. Netzsteckerbuchse

TIP: Bitte warten Sie bis die Controller-Status-LED auf der Rückseite des Systems grün leuchtet, bevor Sie mit der Einrichtung beginnen. Das Booten des XCube SAN-Systems kann einige Minuten dauern.

4. Auf der folgenden Abbildung sehen Sie die LEDs und anderen Anzeigen an der Vorderseite des Systems:

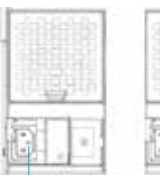

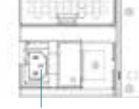

(links)

Netzsteckerbuchse (rechts)

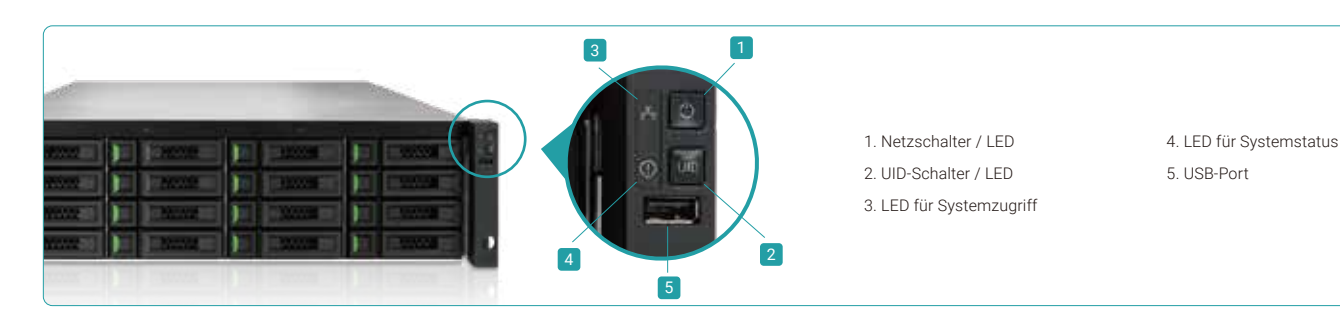

# 6 KENNENLERNEN UND EINRICHTEN DES SYSTEMS

#### Kennenlernen des Systems

Die Voreinstellung für die Management IP-Adresse ist DHCP. Wir stellen mit "XFinder" ein Java-Dienstprogramm für die Suche nach QSAN-Produkten im Netzwerk zur Verfügung und unterstützen damit den Schnellzugriff auf die Login-Seite des SANOS Web-interface.

### "XFinder" Dienstprogramm

"XFinder" können Sie hier herunterladen : https://www.qsan.com/download\_center

"XFinder" ist ein Java-basiertes Programm. Für die Ausführung des Programms ist JRE (Java Runtime Environment) erforderlich. Auf der folgenden Webseite können Sie JRE herunterladen: http://www.java.com/download/

Nachdem Sie JRE installiert haben, starten Sie XFinder.jar. Das QSAN-Storagesystem in Ihrem Netzwerk wird erkannt und in der Übersicht aufgelistet werden

Wählen Sie das gewünschte System aus, ein Doppelklick auf den ausgewählten Eintrag startet automatisch den Browser und zeigt die Login-Seite an.

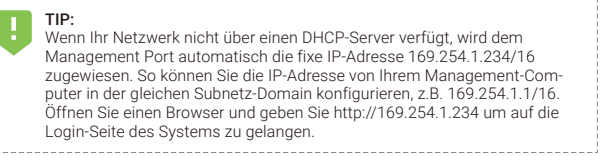

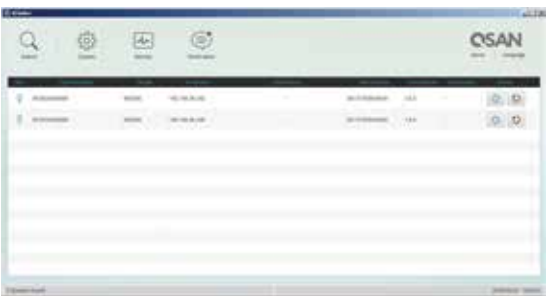

### Ersteinrichtung

Der Konfigurationsassistent hilft dem Erstanwender das System schnell zu initialisieren und einzurichten.

### Schritt 1

Um das SANOS Web-Interface zu nutzen, müssen Sie einen Benutzer anlegen und ein Passwort vergeben. Die Voreinstellungen für den Administrator-Login sind:

- Username: admin
- Passwort: 1234

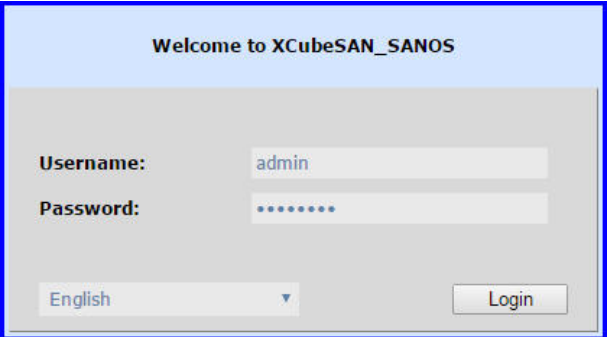

#### Schritt 3

- Bestätigen oder ändern Sie die Management-Port IP- Adresse und den DNS-Server.
- Klicken Sie "next" um fortzufahren.

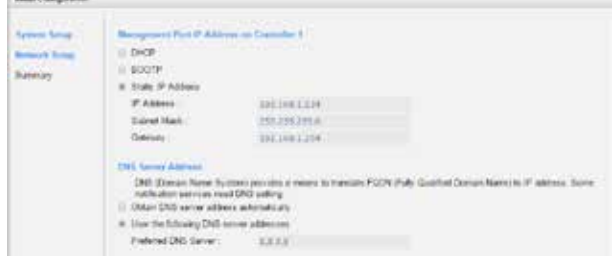

### Schritt 2

- Vergeben Sie einen Systemnamen.
- Ändern Sie das Admin-Passwort.
- Stellen Sie die Ortszeit und Datum ein. Datum und Uhrzeit können manuell eingestellt werden oder per Synchronisation mit einem NTP (Network Time Protocol)-Server erfolgen.
- Wählen Sie die Zeitzone in Abhängigkeit von Ihrem Standort.
- Klicken Sie "proceed" um fortzufahren.

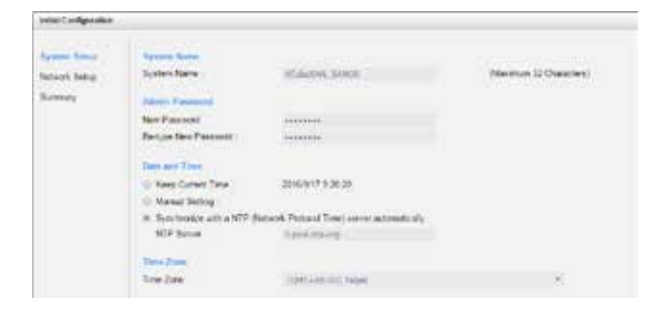

### Schritt 4

Überprüfen Sie alle Angaben und klicken Sie dann auf "Finish", um die Erstkonfiguration abzuschließen. Sie müssen sich bei der nächsten Anmeldung mit der neuen IP-Adresse des Management-Ports und dem neuen Admin-Passwort anmelden.

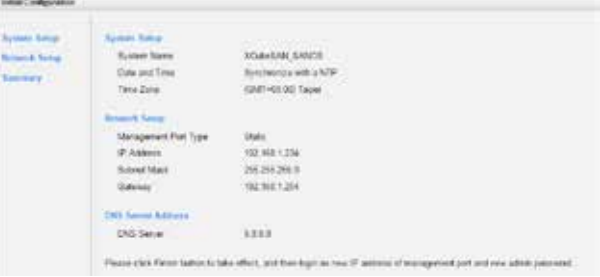

#### Host Konfiguration und Speichermanagement

Nach der erfolgten Ersteinrichtung sind im nächsten Schritt die spezifischen Speichereinstellungen für Ihre Bedürfnisse vorzunehmen. Mehr Informationen über das Management Ihrer Storagelösung können Sie in unserer XCubeSAN SANOS Bedienungsanleitung finden, die Sie von der QSAN-Webseite downloaden können : https://www.qsan.com/download\_center

## 7 TECHNISCHE UNTERSTÜTZUNG

Lesen Sie bitte die Hinweise zur Fehlerbeseitigung in unserem Benutzerhandbuch zur XCubeSAN-Serie oder in der SANOS-Bedienungsanleitung, um häufige Probleme während der Erstinstallation und –Konfiguration zu erkennen und zu beheben. Sollten Sie dennoch weiterhin Probleme bei der Installation haben, können Sie sich wie folgt an den technischen Support von QSAN wenden.

- Per Internet : https://www.qsan.com/technical\_support
- Per Telefon : +886-2-7720-6355 (Servicezeiten : 09:30 18:00, Monday Friday, UTC+8)
- Per Skype Chat, Skype ID : qsan.support (Servicezeiten : 09:30 02:00, Monday Friday, UTC+8, Summer time : 09:30 01:00)
- Per Email : support@qsan.com

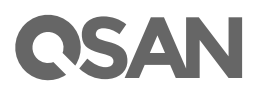

©2020 QSAN Technology Inc. Alle Rechte vorbehalten. Kein Teil dieses Dokuments darf in irgendeiner Form für irgendwelche Zwecke ohne ausdrückliche schriftliche Genehmigung von QSAN Technology Inc. reproduziert oder übertragen werden. XCubeSAN, SANOS, XFinder, und das QSAN Logo sind eingetragene Marken von QSAN. Alle anderen Marken sind im Besitz der jeweiligen Eigentümer. Eigenschaften, Spezifikationen, Modellnummern und das Aussehen von Produkten können ohne vorherige Ankündigung geändert warden.